# Vejledning i indtastning af ture / Viborg Afdeling

2024

**Brug én af følgende internet-browsere: Google Crome** 

**Mozilla Firefox** 

**Apple Safari** 

**Microsoft Edge** 

*Brug ikke: Microsoft Explorer*

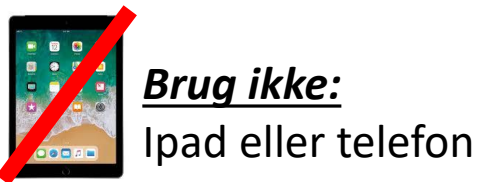

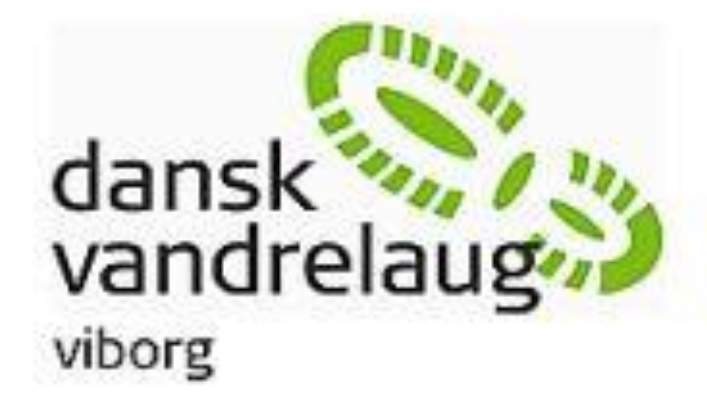

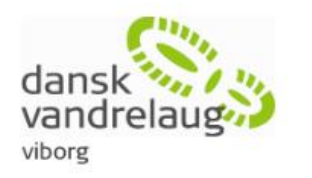

**Planlægning af ture** 

Tilmelding til planlægningsmøde

Planlægningskalender:

kan du indsende forslaget HER.

10 uger før turens afholdelse.

Indtastning af ture

Bach eller Michael Rasmussen.

Hvis der ikke er andre ture samme dag (for

3

Viborg Afd.  $\alpha$ Søg 1 Vandreture Om vandreturene Vores område Om os Der afholdes planlægningsmøde 2 gange årligt. I de mellemliggende perioder kan man løbende skrive sine turforslag i kalenderen. Klik på Vedtægter overskriften for at tilmelde dig næste planlægningsmøde. Referater Ønskede ture indskrives i kalenderen. Kalenderen Til nye medlemmer 20 21 22 23 24 Kurser (dvl.dk) lørdag/søndagsture i samme weekend), er dagen din, og turen skal indskrives i turdatabasen senest Login for medlemmer Medlemsbevis Du kan selv indtaste dine kommende ture i turdatabasen. Efterfølgende 2 **Turleder** tjekkes og publiceres turene af en afdelingens turgodkendere (giv dem besked, når du er færdig med indtastningen). Turgodkenderne er Marianne Eller du kan få hjælp til det hos Marianne og Michael. Send en mail med Seneste artikler tekst og de nødvendige oplysninger samt evt. billeder. **LOGIN til turdatabase FOR TURLEDER (indtastning)** 

Gamle turbeskrivelser (detaljer kun med login)

### På [dvl.dk/viborg](https://dvl.dk/viborg/om-vandreturene/tilmelding-til-ture/tilmelding-til-planlaegningsmoede-2-10/) vælges

- 1. Medlem
- **Turleder**
- 3. Login til turdatabasefor turleder Ønsker du hjælp til at skrive forslaget i kalenderen,

### - Eller gå direkte til:

[danskvandrelaug.membersite.dk/Account/Login](https://danskvandrelaug.membersite.dk/Account/Login)

- 1. Indtast login-oplysninger og klik på [LOG IN]
- 2. Så åbner din profilside. I venstre side åbner du "Arrangementer" og klikker på "Opret"

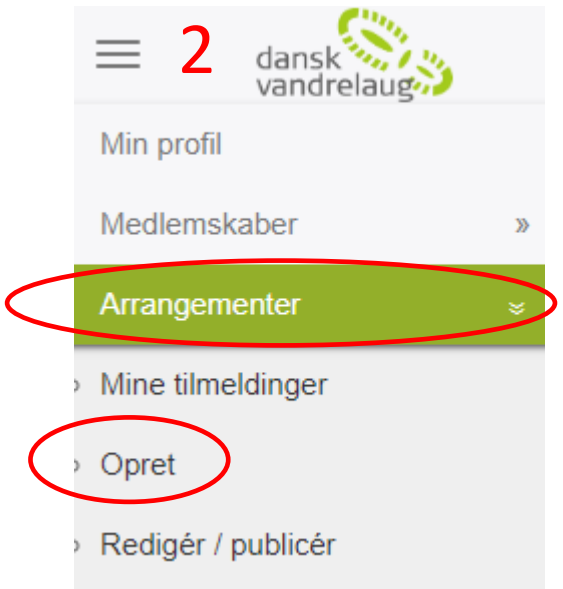

Hvis menuen ikke vises, så klik på de 3 streger til venstre for logoet

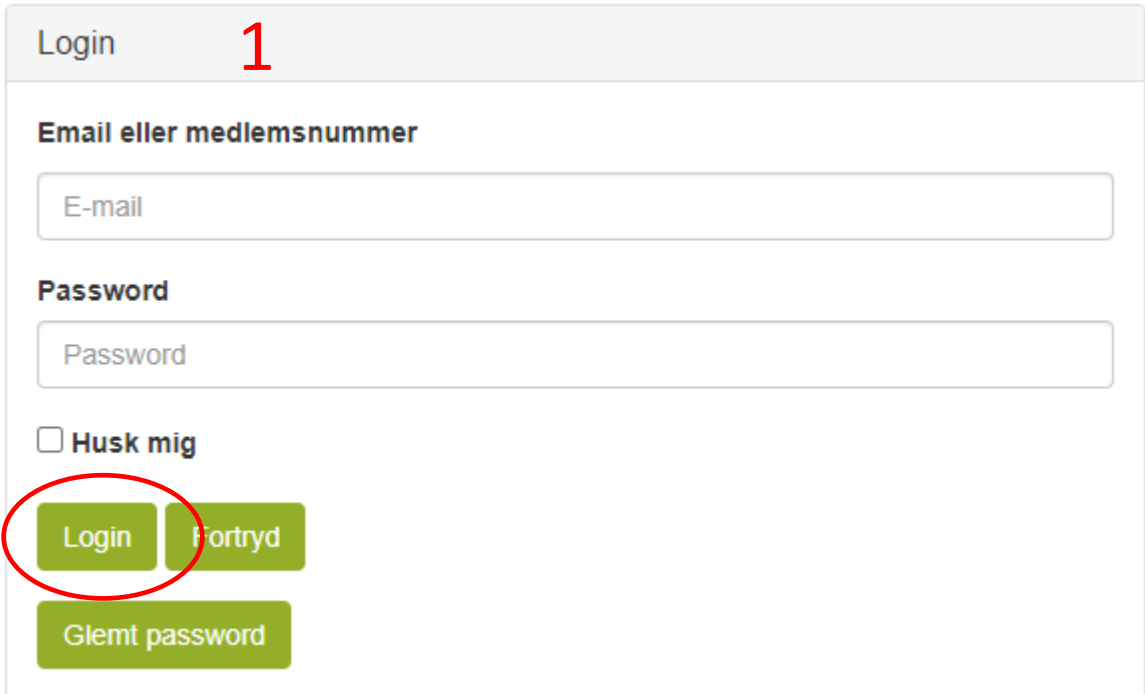

3. Opret-feltet åbner. Her vælger du "Vandreture"

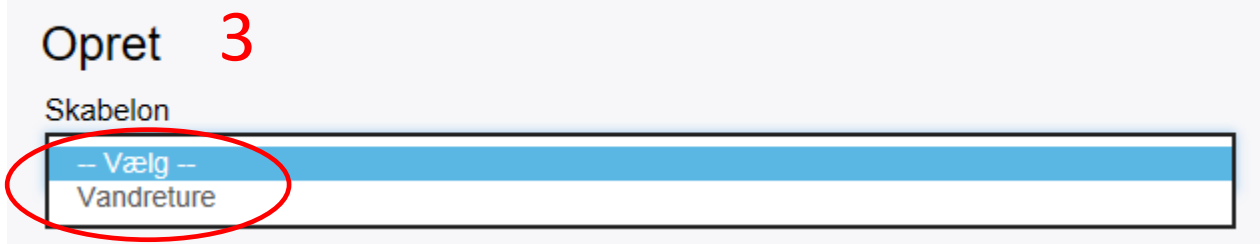

### Opret

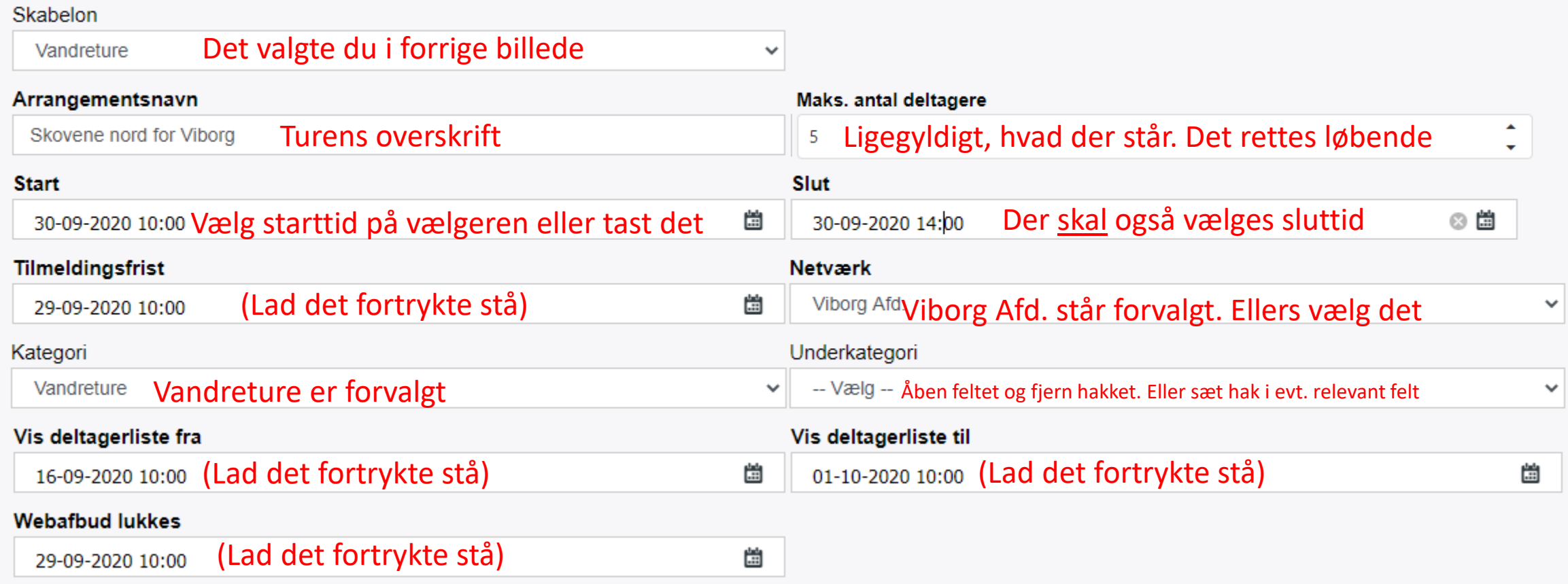

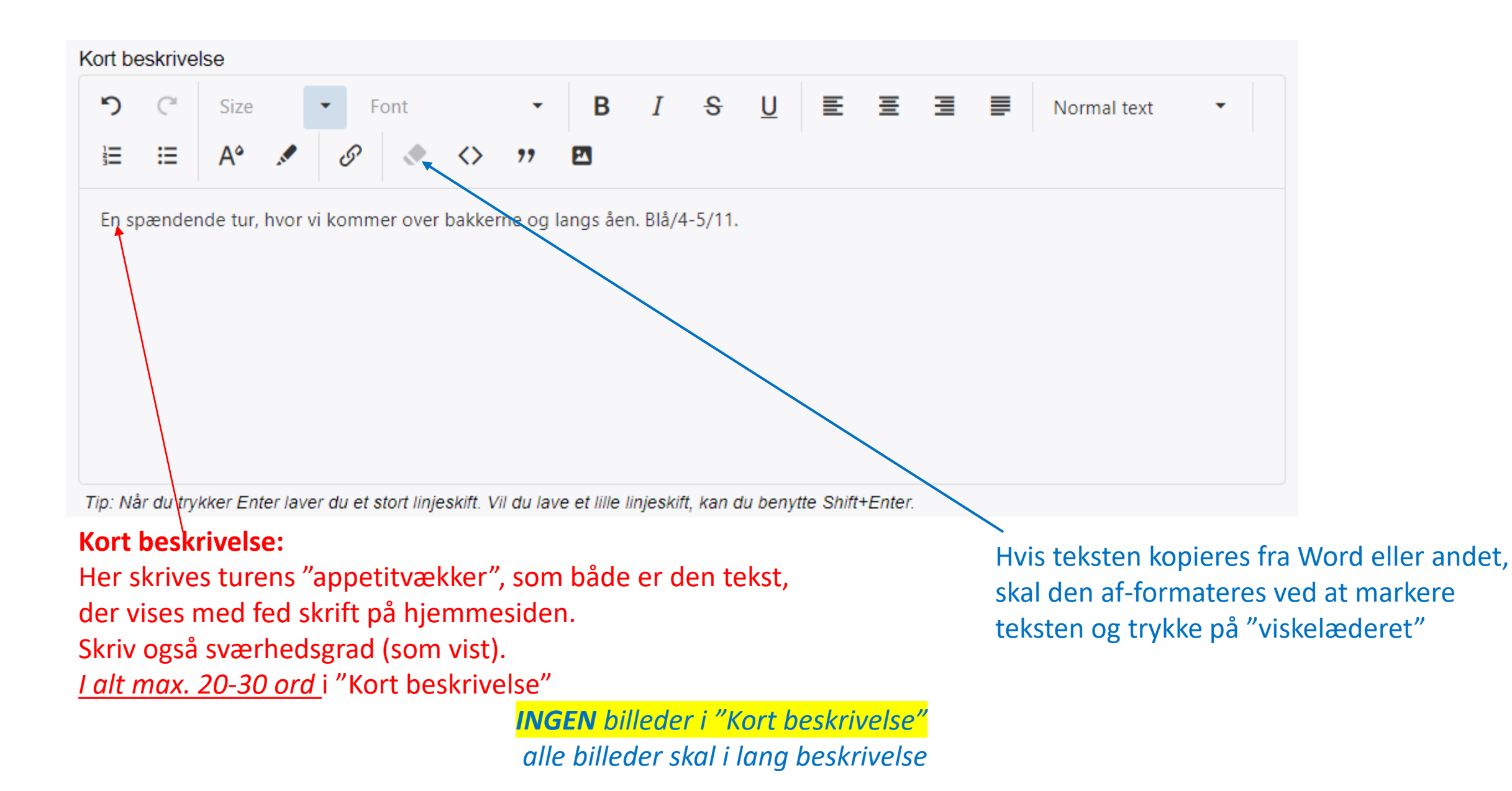

<sup>5</sup>

Lang beskrivelse

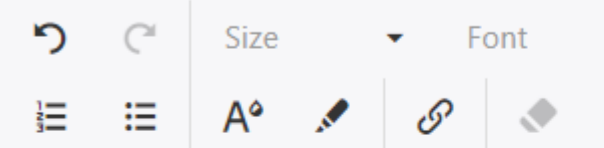

Her kan du skrive supplerende tekst. Ligeså meget du vil. Her kan du skrive supplerende tekst. Ligeså meget du vil. Her kan du skrive supplerende tekst. Ligeså meget du vil. Her kan du skrive supplerende tekst. Ligeså meget du vil. Her kan du skrive supplerende tekst. Ligeså meget du vil. I feltet "**Lang beskrivelse**" kan du skrive lige så meget du vil. Det kan være uddybning af turens indhold, om stedet vi skal gå, særlige ting at være opmærksom på. Du kan indsætte link til turfoldere eller andre hjemmesider.

Normal text

 $\equiv$ 

有

 $\mathbf{s}$ 

U

B

革

害

Hvis du kopierer teksten fra en anden kilde (f.eks. Word, så husk at afformatere teksten.

### Så skal du indsætte billede: *Billedet skal være i bredformat og må max. være på 2 MB \*)*

Find billedet, du vil bruge, på computeren. Træk det med musen ind foran det første bogstav i "Lang beskrivelse"

\*) Det optimale billedformat er widescreen 16:9 med en billedbredde på 800-1300 pixel.

Det kommer måske til at se stort og mærkeligt ud her, men på hjemmesiden bliver det rigtigt *Det er vigtigt, at der ikke er tekst eller tom linje over billedet!* Du kan sagtens indsætte flere billeder nede i teksten

### Tilføj turleder (Arrangør)

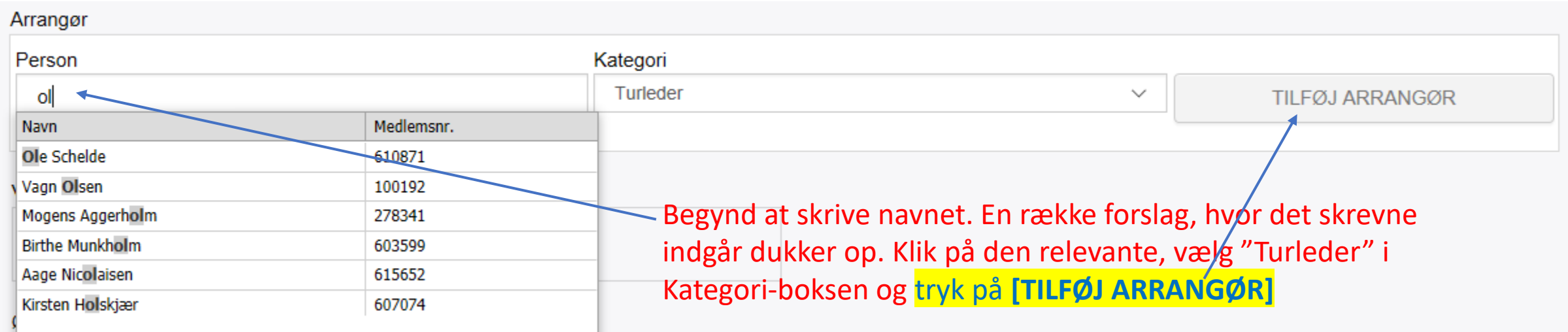

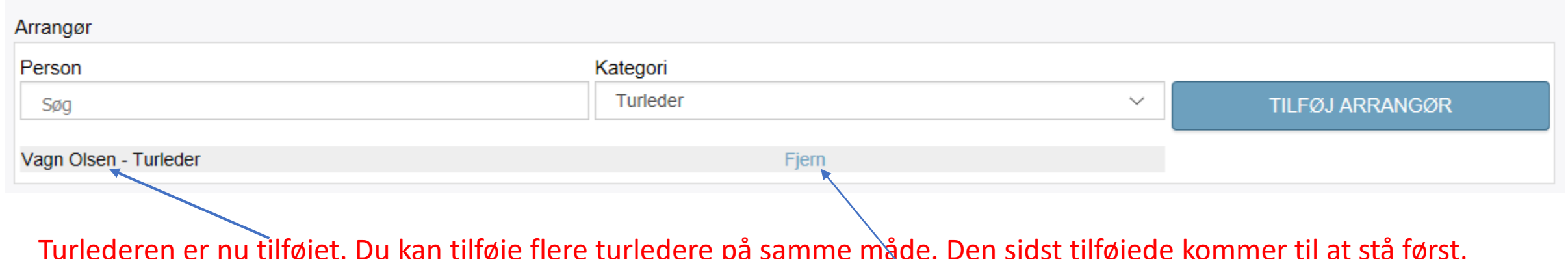

Turlederen er nu tilføjet. Du kan tilføje flere turledere på samme måde. Den sidst tilføjede kommer til at stå først. Du kan fjerne en turleder, som er valgt ved en fejl, ved at klikke på "Fjern"

### Vælg deltagertype ad hakket stå i alle 3 felter felter

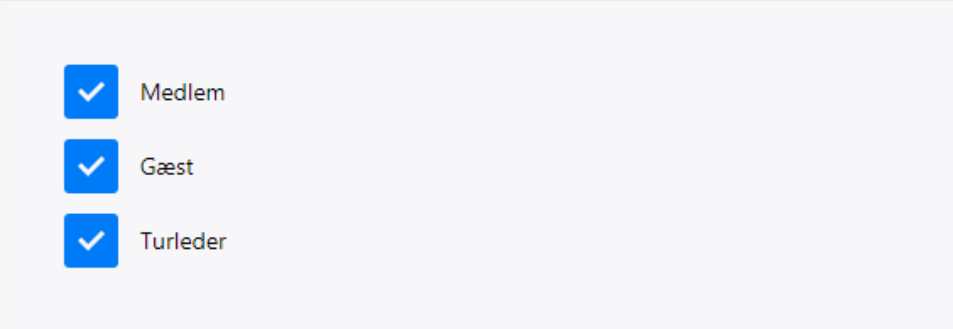

#### Øvrige oplysninger

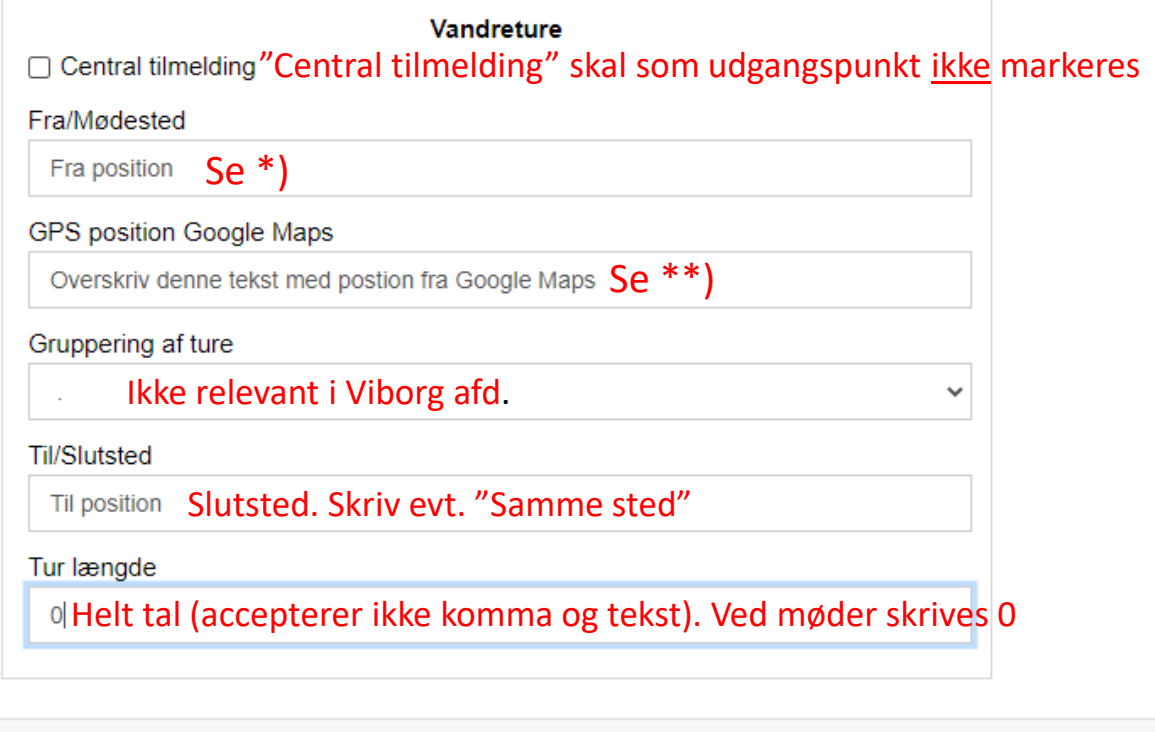

- \*) Fra/Mødested: Skriv hvad mødestedet er, f.eks. Hvam Kirke, Undallslund Rasteplads,
- P-plads ved Brugsen osv*. efterfulgt af postadresse*. Hvis der ikke er postadresse,
	- så skriv en kort vejanvisning, f.eks. 300 m syd for byskiltet, Hovedvej 13 ved 52,2 km o.lign.

Skriv kun mødested – ikke andet (f.eks. tidspunkt) i feltet.

\*\*) GPS position Google Maps: **Skal** være koordinater i *decimalformat* (se side 10)

### **HUSK GEM**

## Diverse spørgsmål

#### **Hvor er pris-feltet?**

Det er der ikke. Men du må gerne skrive følgende sidst i "Lang beskrivelse": *Turen er gratis for medlemmer af Dansk Vandrelaug. Øvrige betaler 30 kr.*

### **Hvor er feltet til turlederens tlf.nr?**

Telefonnummeret kaldes automatisk fra medlemsdatabasen. Derfor er det er vigtigt, at oplysningerne dér er korrekte. Tlf.nr., der står i feltet "Mobiltelefon" i profiloplysningerne vises, nr. i feltet "Fastnet" vises ikke.

#### **Kan der rettes i turen?**

Kun inden den publiceres. Når du har valgt "Arrangement" skal du vælge "Rediger". Når turbeskrivelsen er færdig skal den publiceres. Husk at give turgodkenderen besked om, at du er færdig. Når den er publiceret skal den først afpubliceres for at blive rettet. Kontakt tur-godkenderen.

### **Hvorfor vises turen ikke på hjemmesiden?**

Den er ikke publiceret. Eller: Der afventes overførsel fra turdatabasen til hjemmesiden (sker 4 gange i døgnet).

Udvidet vejledning samt vejledning i billedbehandling kan findes her: <https://dvl.dk/frivillig/forbedret-kommunikation/>

# *Hvordan finder jeg GPS-koordinaten:*

Find det præcise sted på Google Maps (zoom tæt på). Højreklik på stedet og vælg "Hvad er der her? ". Du vil så få vist den nærmeste postadresse samt GPS-koordinater. Det ser f.eks. sådan ud:

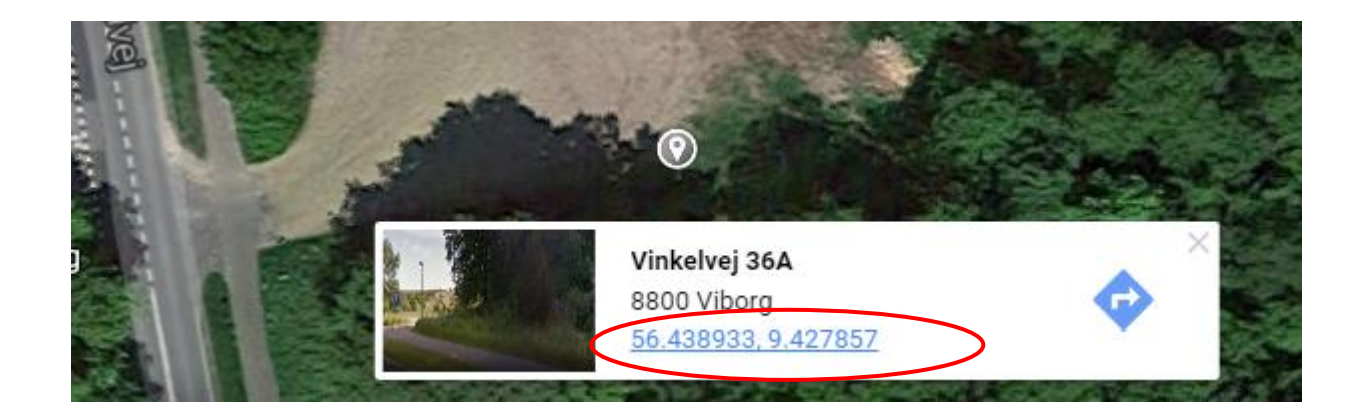

Markér den lyseblå skrift, højreklik og vælg "Kopiér". Sæt ind i feltet på tur-editoren i stedet for den tekst, der står der.

### Genbrug af gamle tekster

På siden <https://vandretur.dvl.dk/> logger du ind med samme navn og adgangskode, som i turindtastningsmodulet (Medlemsportalen). Under menupunktet "Ture" vælger du "Vandreture". Her kan du søge gennemførte og aflyste ture siden juni 2020.

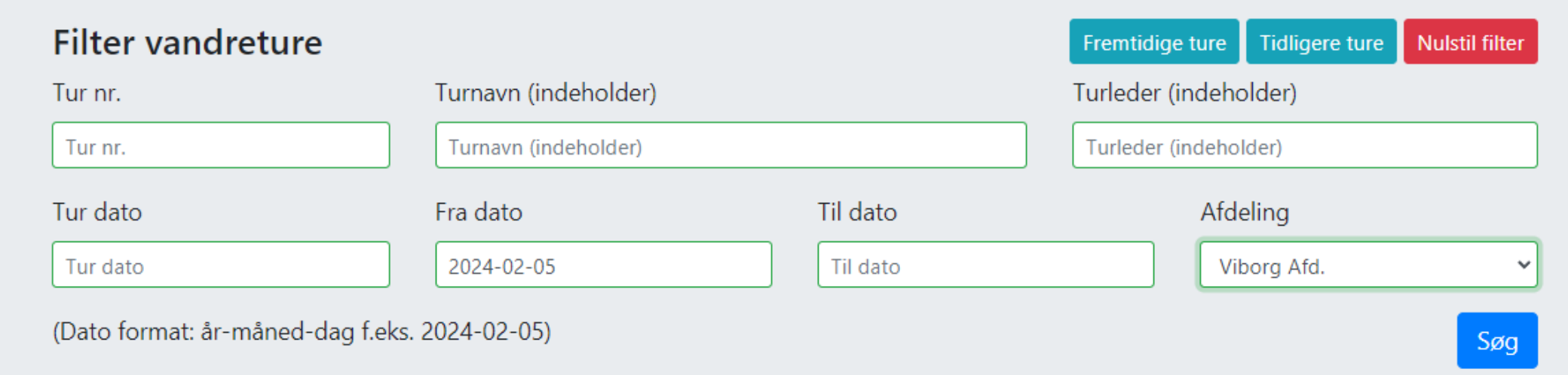

### Tryk først på Tidligere ture .

Du kan søge på turens navn (eller dele af), dit navn (eller dele af), turdato eller et interval og på afdeling. Når du har valgt dine søgekriterier, så tryk på "Søg"

### Når du har fået den ønskede tur frem, så tryk på nummeret foran turtitlen:

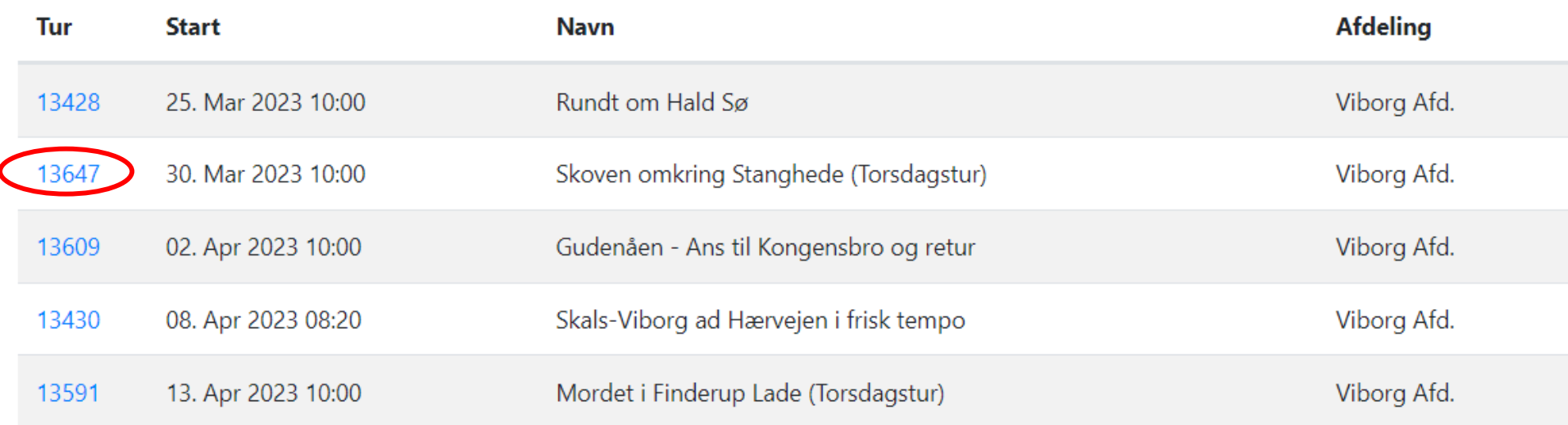

Turbeskrivelsen åbner, og du kan kopiere fra overskrift, Kort beskrivelse, Lang beskrivelse, Mødested og GPS-koordinat.

*Teksten har den "lovlige" formatering, så du behøver ikke at af-formatere.* Evt. links kan kopieres med. Husk at slette evt. tekst, der ikke skal med i den nye tur. Tilføj evt. mere tekst.

Ønsker du at genbruge et billede:

Højreklik på billedet, vælg "Gem billede som" – og gem det på din computer. Så kan du indsætte det i den nye tur efter beskrivelsen på side 6.